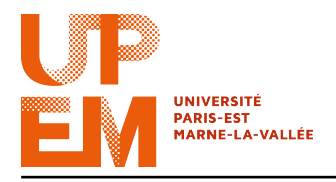

Programmation Web IMAC 2015-2016

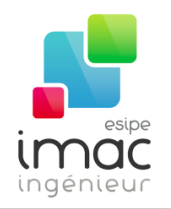

## TD 3 : Intégration HTML

14 octobre 2015

Objectif: Ce TD a pour but de se servir des concepts appris dans les TDs précédents pour intégrer entièrement une maquette de site web.

Lors des TDs précédents, vous avez découvert la syntaxe du HTML et du CSS. Vous avez appris à placer des divisions, des images, des paragraphes, et à en modifier leur apparence grâce à une feuille de style. Vous êtes maintenant prêts à mettre en pratique ces connaissances !

Un client (moi, en fait) vous demande de lui créer un site vitrine dans lequel il pourra retrouver tous vos TDs réalisés au cours du semestre. L'idée est de faire une plateforme sur laquelle vous ajouterez une ou plusieurs pages à chaque séance, synthétisant ce que vous avez appris.

Ici, vous jouez le rôle de l'intégrateur web. Votre collègue graphiste vous a fourni une maquette complète de la page d'accueil, ainsi que les images découpées qui vous seront utiles. Afin de vous faciliter le travail, il vous a également transmis un squelette HTML / CSS répondant aux standards de développement au sein de l'enterprise. Vous trouverez le tout dans l'archive w3.zip jointe à cet énoncé.

#### 1 Squelette HTML et autres déguisements d'Halloween

Dans le dossier w3, vous trouverez la page HTML que vous devrez modifier afin de la faire correspondre à la maquette dans la Figure 1.

Voici sa structure :

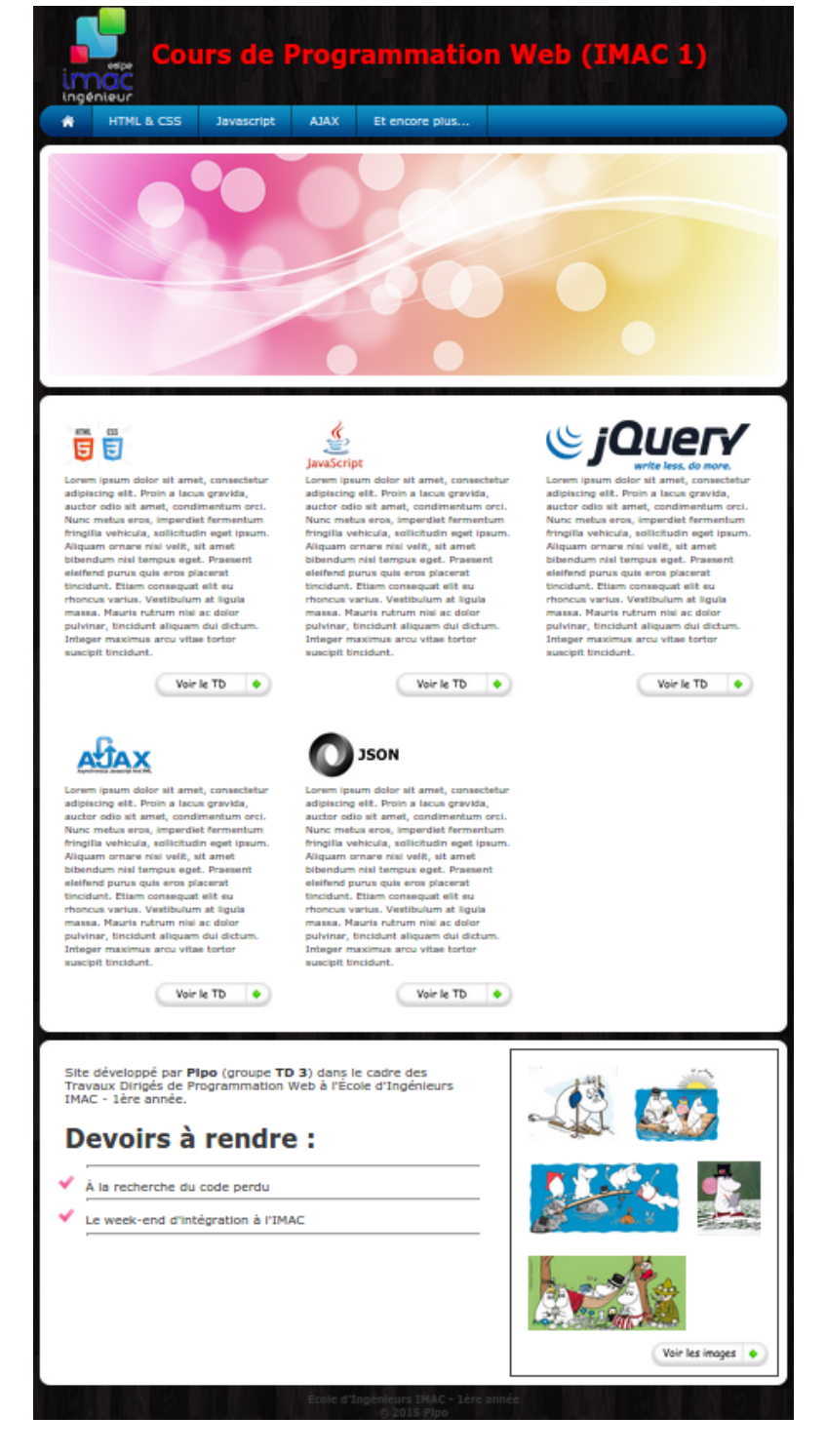

FIG.  $1 - Magnetic$  de la page web.

```
<!DOCTYPE html>
  <head>
    <meta charset="utf-8">
    <title>IMAC | Mon super-cours de Programmation Web</title>
    <link rel="stylesheet" type="text/css" href="style.css">
  </head>
  <body>
    <div id="page">
      <div id="banniere">
        <!-- à compléter -->
      </div>
      <div id="menu">
        <!-- à compléter -->
      </div>
      <div id="carrousel">
        <!-- à compléter -->
      </div>
      <div id="contenu">
        <!-- à compléter -->
      </div>
      <div id="sous_contenu">
        <!-- à compléter -->
      </div>
      <div id="bas_de_page">
        \langle!-- à compléter -->
      </div>
    </div>
  </body>
</html>
```
Comme vous pouvez le constater, chaque grande partie de la page correspond à un div avec identifiant prédéfini. Ces identifiants correspondent aux parties montrées en Figure 2 :

Vous devez donc remplir chacune des parties comprises dans le div « page ». Vous pouvez tout d'abord vous occuper de la mise en page globale. Pour cela, ouvrez la feuille de style style.css. Elle a elle-aussi été pré-remplie de façon succincte.

Mettez une image de fond (img/arriere\_plan.jpg) et répétez-la de façon horizontale et verticale.

Centrez le div « page » en lui donnant une largeur de 900 pixels et des marges automatiques (utilisez le bloc de déclaration margin: auto;) sur les côtés.

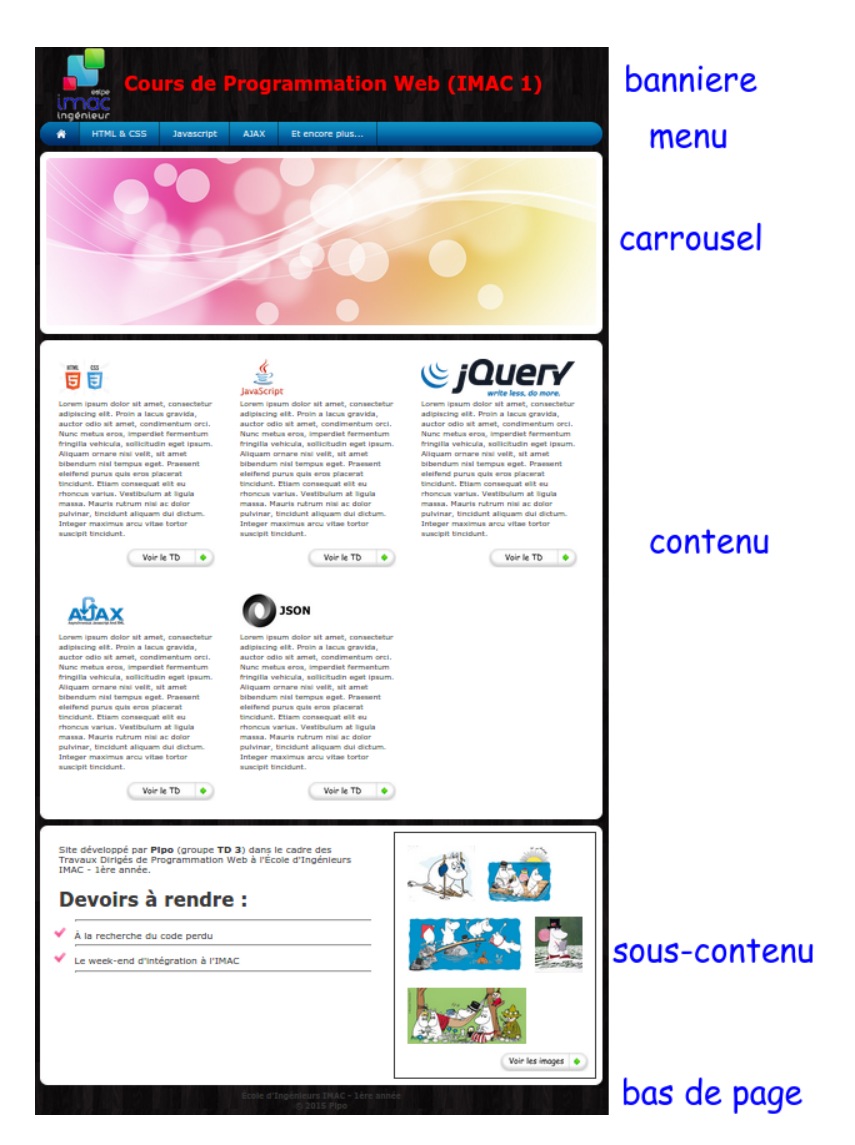

Fig. 2 – Les différentes parties de la page.

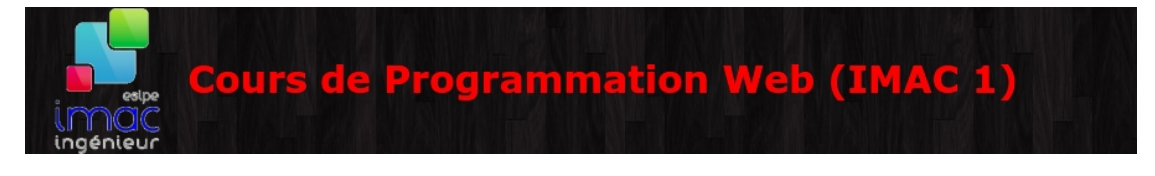

Fig. 3 – Bannière de la page.

### 2 Ma jolie bannière

La bannière contient une image (img/logo\_imac.png), que vous devrez placer en CSS au bon endroit, ainsi que le titre de la page.

```
<div id="banniere">
  <img src="img/logo_imac.png" alt="Logo IMAC">
  <h1>Cours de Programmation Web (IMAC 1)</h1>
</div>
```
Pour s'assurer que l'image soit au bon endroit, notamment à gauche, on écrira :

```
#banniere img {
  float: left;
}
```
On choisira aussi les bons attributs pour le titre de niveau 1.

```
#banniere h1 {
 color: /* à completer */;
 margin-left: /* à completer */;
 margin-top: /* à completer */;
  font-size: /* à completer */;
}
```
#### 3 Menu ou à la carte?

HTML & CSS Javascript ◈ **AJAX** Et encore plus..

FIG.  $4$  – Menu de la page.

Le menu est la partie la plus importante d'une page web. Il doit permettre aux visiteurs de se déplacer facilement de page en page. Il doit être visible, lisible et agréable.

Commencez par spécifier une image de fond au div "menu", ainsi qu'une hauteur et une largeur (qui sont les mêmes que les dimensions de l'image).

Il est d'usage de créer les menus sous forme de liste HTML (à l'aide des balises <ul> et  $\langle 1i \rangle$ ). Celles-ci sont de la forme :

```
<div id="menu">
  <ul>
    <li>Element 1</li>
    <li>Element 2</li>
    [\ldots]</ul>
</div>
```
Vous devez ensuite modifier la mise en page de cette liste (aidez-vous avec http://www. w3schools.com/html/html\_lists.asp).

```
#menu ul {
  /* à complèter */
}
#menu li {
  /* à complèter *}
```
- Supprimez les puces de la liste (utilisez la commande list-style).
- Placez les éléments côte à côte et espacez-les (utilisez float et margin).
- Ajoutez des liens.
- Ajoutez un élément en tête de liste comportant juste une image : le pictogramme à gauche.
- Ajoutez un élément pour chaque séparateur (les traits entre chaque lien sur la maquette).

Votre liste comportera plusieurs types d'éléments : le pictogramme, les liens et les séparateurs. Attribuez une classe différente à chacun de ces types pour pouvoir les gérer différemment dans le CSS.

Vous devriez avoir quelque chose comme :

```
<div id="menu>
  <sub>u</sub>1></sub>
    <li class="racine">
      <a href="\#"><img src="img/home_button.png" alt"Home"></a>
    \langle/li>
    <li class="separateur"></li>
    <li class="lien"><a href="html_css.html">HTML & CSS</a></li>
    <li class="separateur"></li>
    <li class="lien"><a href="javascript.html">Javascript</a></li>
    <li class="separateur"></li>
    [....]
  \langle/ul>\langlediv>
```
Il ne reste plus qu'à compléter le CSS avec les bons paramètres :

```
#menu {
  /* Image de fond, hauteur */
}
#menu ul {
  /* List-style-type */
}
#menu ul li {
  /* Float, display */
}
#menu ul li.separateur {
  /* Largeur, Hauteur, image de fond */
}
#menu ul li.lien {
  /* Padding, font size */
}
#menu ul li.lien a {
  /* Couleur */
}
```
#### 4 Carrousel, manèges et chevaux de bois

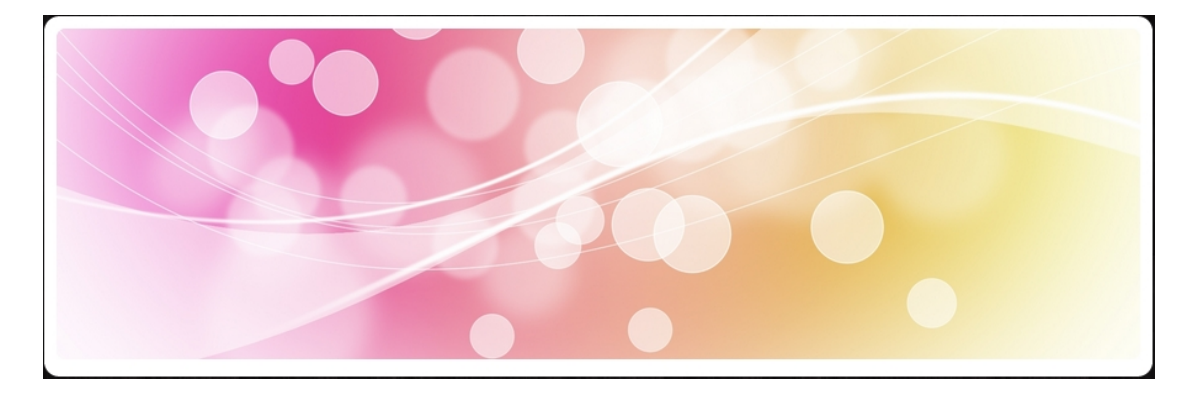

Fig. 5 – Carrousel.

Le carrousel (une sorte de diaporama que nous animerons plus tard) ne comporte pour le moment qu'une image. La seule difficulté réside dans les contours arrondis blanc. Comme vous pouvez le constater dans la squelette HTML, les div qui devront acceuillir ces arrodis possèdent la classe boite.

Pour obtenir un arrondi, vous devez créer trois div à l'intérieur de chaque div de classe

boite :

- La partie supérieure de la boîte (*boite* haut), possédant une image de fond (fournie dans le dossier images).
- La partie contenu de la boîte (*boite contenu*), de fond blanc. C'est dans cet élément div que tout le contenu sera placé. Ici, pour le carrousel, juste une balise image.
- La parte inférieure de la boîte (*boite* bas), possédant également une image de fond (fournie).

```
<div id="carrousel">
  <div class="boite_haut"></div>
  <div class="boite_contenu"></div>
  <div class="boite_bas"></div>
</div>
```
Et en CSS :

```
.boite_haut {
  /* Image de fond, hauteur, marge */}
.boite contenu {
 /* Couleur de fond, bordure */
}
.boite bas {
 /* Image de fond, hauteur, marge
}
```
Ainsi, vous pourrez réutiliser cette technique pour les deux prochaines parties sans avoir à réécrire la moindre ligne de code.

#### 5 Qu'importe le flacon pourvu qu'on ait le contenu?

Il s'agit du même principe que pour le carrousel. Vous devez créer trois div à l'intérieur du div « content ». Par contre, ici, vous aurez plus de contenu à placer.

En effet, pour réaliser les colonnes de la maquette, vous allez devoir créer des div, auxquelles vous attribuerez le même attribut class (par exemple, col). Au sein de chacune de ces div, vous devrez placer :

- Une image correspondante au sujet.
- Un paragraphe.

– Une image faisante office de bouton (avec un lien à une nouvelle page).

Comme les éléments du menu, ces <div class="col"> devront être placées côte à côte (pensez à utiliser float).

#### 6 Et je voulais encore vous dire que...

Là encore, même principe que le contenu et le carrousel pour obtenir des contours arrondis. Pour remplir le div central, c'est-à-dire boite\_contenu, on utilisera deux boîtes, qu'on ap-

## HTML CSS

Lorem insum dolor sit amet, consectetur adipiscing elit. Proin a lacus gravida, auctor odio sit amet, condimentum orci. Nunc metus eros, imperdiet fermentum fringilla vehicula,<br>sollicitudin eget ipsum. Aliquam ornare nisi velit, sit amet bibendum nisl tempus eget. Praesent eleifend purus quis eros placerat tincidunt. Etiam consequat elit eu rhoncus varius. Vestibulum at ligula massa. Mauris rutrum nisi ac dolor pulvinar, tincidunt aliquam dui dictum, Integer maximus arcu vitae tortor suscipit tincidunt

Voir le TD

 $\bullet$ 

 $\Phi$  .

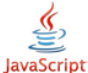

Lorem ipsum dolor sit amet, consectetur adipiscing elit. Proin a lacus gravida, auctor odio sit amet, condimentum orci. Nunc metus eros, imperdiet fermentum fringilla vehicula, sollicitudin eget ipsum. Aliquam ornare nisi velit, sit amet bibendum nisl tempus eget. Praesent eleifend purus quis eros placerat tincidunt. Etiam consequat elit eu rhoncus varius. Vestibulum at ligula massa. Mauris rutrum nisi ac dolor pulvinar, tincidunt aliquam dui dictum, Integer maximus arcu vitae tortor suscipit tincidunt

Voir le TD

 $\bullet$ 

# write less, do n

Lorem insum dolor sit amet, consectetur adipiscing elit. Proin a lacus gravida, auctor odio sit amet, condimentum orci. Nunc metus eros, imperdiet fermentum fringilla vehicula, sollicitudin eget ipsum. Aliquam ornare nisi velit, sit amet bibendum nisl tempus eget. Praesent eleifend purus quis eros placerat tincidunt. Etiam consequat elit eu rhoncus varius. Vestibulum at ligula massa. Mauris rutrum nisi ac dolor pulvinar, tincidunt aliquam dui dictum. Integer maximus arcu vitae tortor suscipit tincidunt.

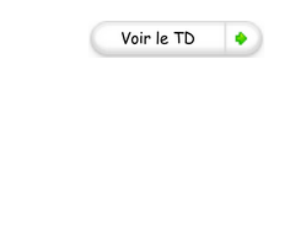

Lorem ipsum dolor sit amet, consectetur adipiscing elit. Proin a lacus gravida, auctor odio sit amet, condimentum orci. Nunc metus eros. imperdiet fermentum fringilla vehicula, sollicitudin eget ipsum. Aliquam ornare nisi velit, sit amet bibendum nisl tempus eget. Praesent eleifend purus quis eros placerat tincidunt. Etiam consequat elit eu rhoncus varius. Vestibulum at liqula massa. Mauris rutrum nisi ac dolor pulvinar, tincidunt aliquam dui dictum. Integer maximus arcu vitae tortor suscipit tincidunt

Voir le TD

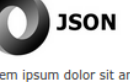

Lorem ipsum dolor sit amet, consectetur adipiscing elit. Proin a lacus gravida, auctor odio sit amet, condimentum ordi. Nunc metus eros. imperdiet fermentum fringilla vehicula, sollicitudin eget ipsum. Aliquam ornare nisi velit, sit amet bibendum nisl tempus eget. Praesent eleifend purus quis eros placerat tincidunt. Etiam consequat elit eu rhoncus varius. Vestibulum at liqula massa. Mauris rutrum nisi ac dolor pulvinar, tincidunt aliquam dui dictum. Integer maximus arcu vitae tortor suscipit tincidunt

FIG.  $6$  – *Contenu de la page.* 

Voir le TD

٠

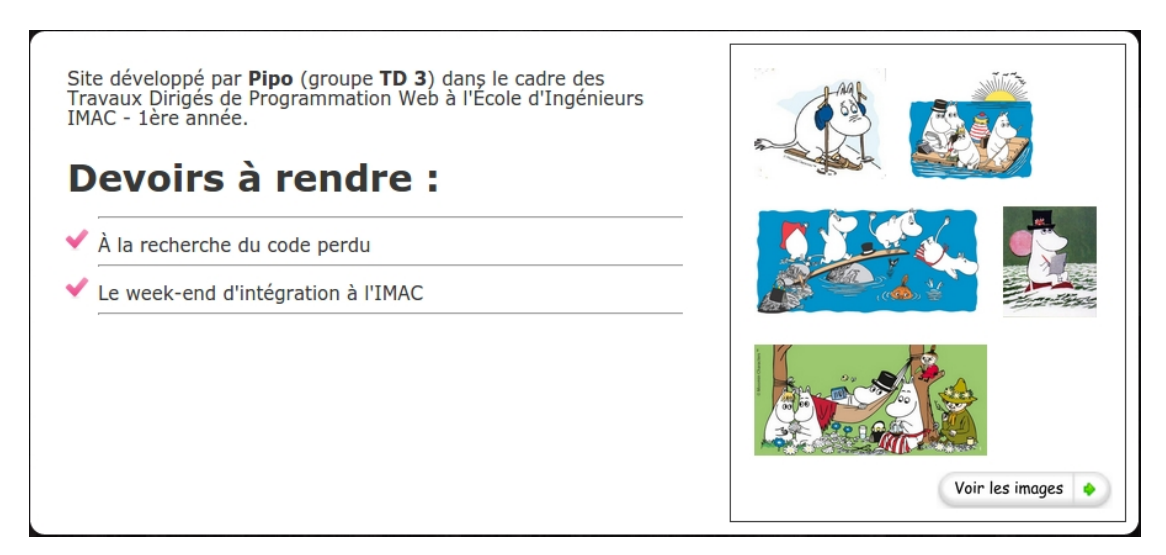

Fig. 7 – Deuxième boîte de contenus.

pellera « grande\_boite » et « lateral ».

À gauche, vous pouvez faire une liste (<ul> et <li>) pour afficher les différents éléments les uns en-dessous des autres. Pour la barre horizonale utilisez la balise <hr>. La puce à gauche est fournie dans le répertoire w3.

Pour la partie droite, aidez vous avec http://www.w3schools.com/css/css\_image\_ gallery.asp. Quand on passe la souris sur les images, une bordure rose doit apparaître.

#### 7 Gardez les pieds sur terre

FIG.  $8 - Bas$  de page.

Aucune difficulté pour le bas de page.

#### 8 Aujourd'hui j'ai appris...

Créez maintenant une page html-css.html en utilisant la même structure que la page créée précédemment, mais en effaçant la boîte sous-contenu et en remplaçant la boîte contenu avec un résumé de ce que vous avez appris jusqu'à maintenant.

Ajoutez maintenant un lien vers la page html-css.html sur le bouton de la section correspondante.

#### 9 Album de famille

Créez maintenant une page galerie.html en utilisant toujours la même structure que tout à l'heure et contenant le code suivant :

```
<div class="boite_contenu">
  <div class="image">
   <a target="picture" href="img/moumin_ski.jpg"><img
   src="img/moumin_ski.jpg" alt="Moumins au ski"
   height="90"></a>
  </div>
  <div class="image">
   <a target="picture" href="img/moumin_radeau.jpg"><img
   src="img/moumin_radeau.jpg" alt="Radeau de Moumins"
   height="90"></a>
  </div>
  [...]
</div>
<div class="boite_contenu">
  <iframe name="picture" style="width:100%; height:500px;
  scrolling:no;"></iframe>
</div>
```
Que se passe-t-il si on clique sur une des images? Où l'image va-t-elle être ouverte?

À l'aide des balises <map> et <area> (voir http://www.w3schools.com/html/html\_ images.asp) taggez les personnages des images <sup>1</sup> .

<sup>1.</sup> Pour les images dans le répertoire « w3 » il peut être utile de regarder le lien http://valleedesmoomins. free.fr/personnages.php?typePerso=P ; pour les photos du WEI pensez plutôt à demander le prénom directement à vos camarades !